## **Override DOA**

 To get started, first search 'edit position' using the Workday search bar. From the search results, click Edit Position.

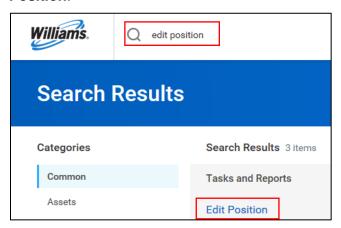

From the Position > Positions I Support dropdown, select the Position for which you would like to override the DOA classification.

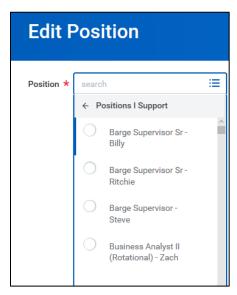

3. Enter the desired Effective Date of the DOA override.

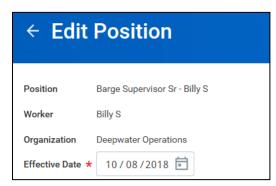

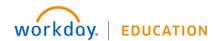

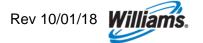

Under Reason, select Edit Position, then DOA Override.

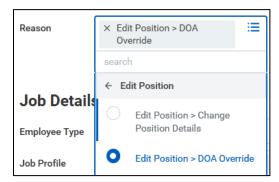

5. Expand the Additional Information section, then scroll to Job Classification.

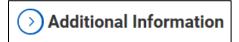

In the Job Classification field, select Delegation of Authority.

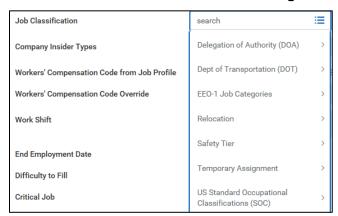

7. In the Job Classification field, select the appropriate Delegation of Authority.

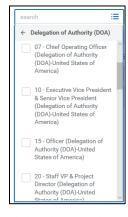

- Upload any relevant documentation to the Attachments section.
- You may provide any supporting information using the comments field.
- Click Submit to complete your request and route for appropriate approval.

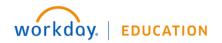

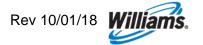